# "NewLync管理后台"配置指南

#### 亲爱的用户:

您好! NewLync管理后台是专为团队管理员提供的修改企业信息和进行相关配置的一体化工具。目前管理系统 仍在持续开发中,某些功能暂未开放,敬请期待。

NewLync

您可以使用的功能有:组织架构一成员与部门、组织架构一邀请、IPPBX互联-OM管理、IPPBX互联-分机管 理、IPPBX互联-路由管理。

# 一、登录管理后台

在登录管理后台之前您需要在PC端或移动端注册NewLync账号并创建团队,创建者默认成为团队管理员,管 理员才有访问管理后台的权限(目前每个账号仅支持加入一个团队)。

请您直接从PC端的个人中心窗口打开管理后台,有2种登录方式,一是账号登录,二是手机端扫码登录(使用 账号登录时需要进行双重验证)。

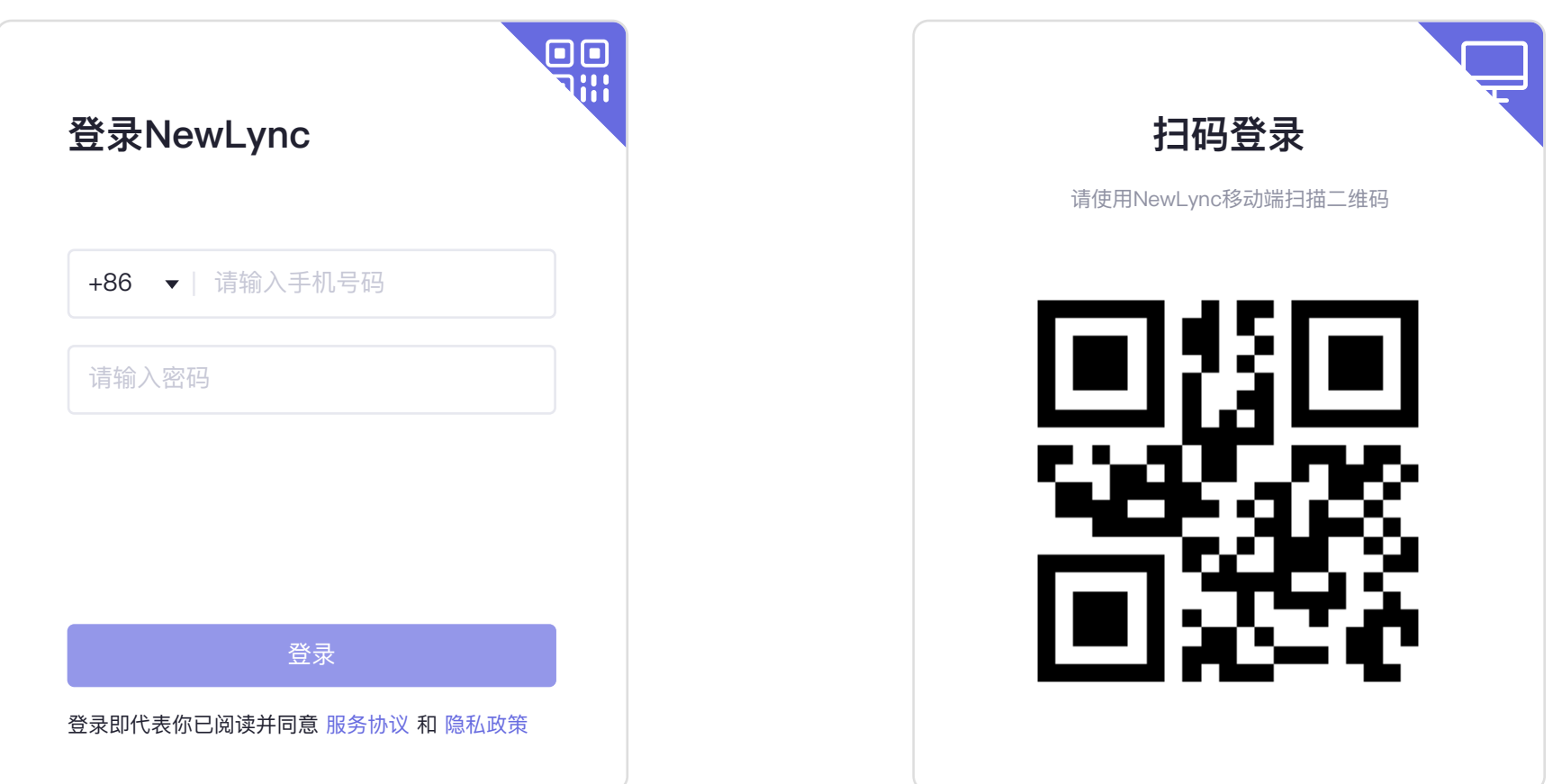

# **二、组织架构**

#### 1.创建部门

为了使企业管理更高效,您可根据企业需要来设立多级组织架构。进入管理后台 - 组织构架 - 成员与部门, 点击"+新建部门",编辑部门信息,保存后即可创建成功。

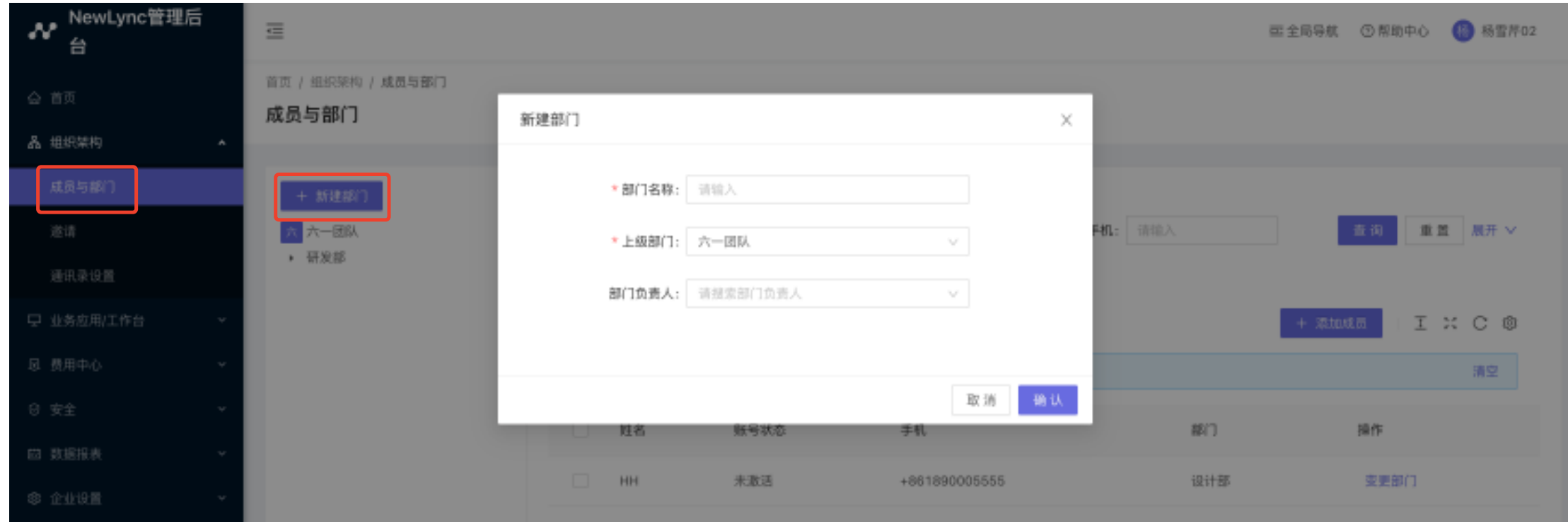

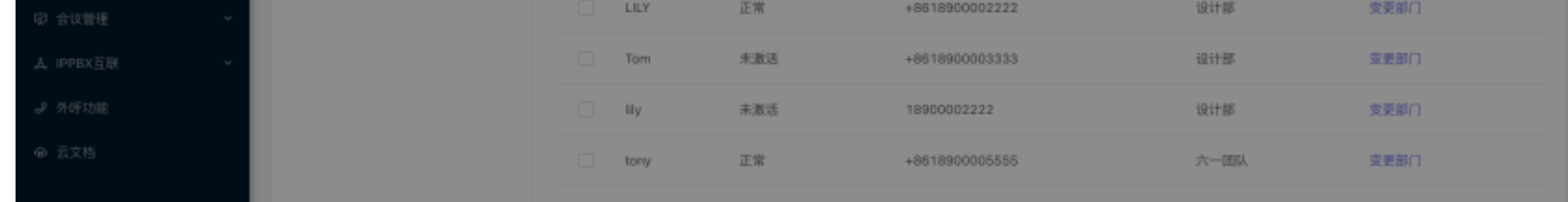

#### 2. 邀请成员

请您选择组织架构 - 邀请 。首先开启我们的邀请功能, 开启后将显示团队码和团队二维码(您可以手动设置 邀请码的有效期限)。

请将团队码发给成员,成员在注册时选择"加入团队",输入团队码即可添加成功。

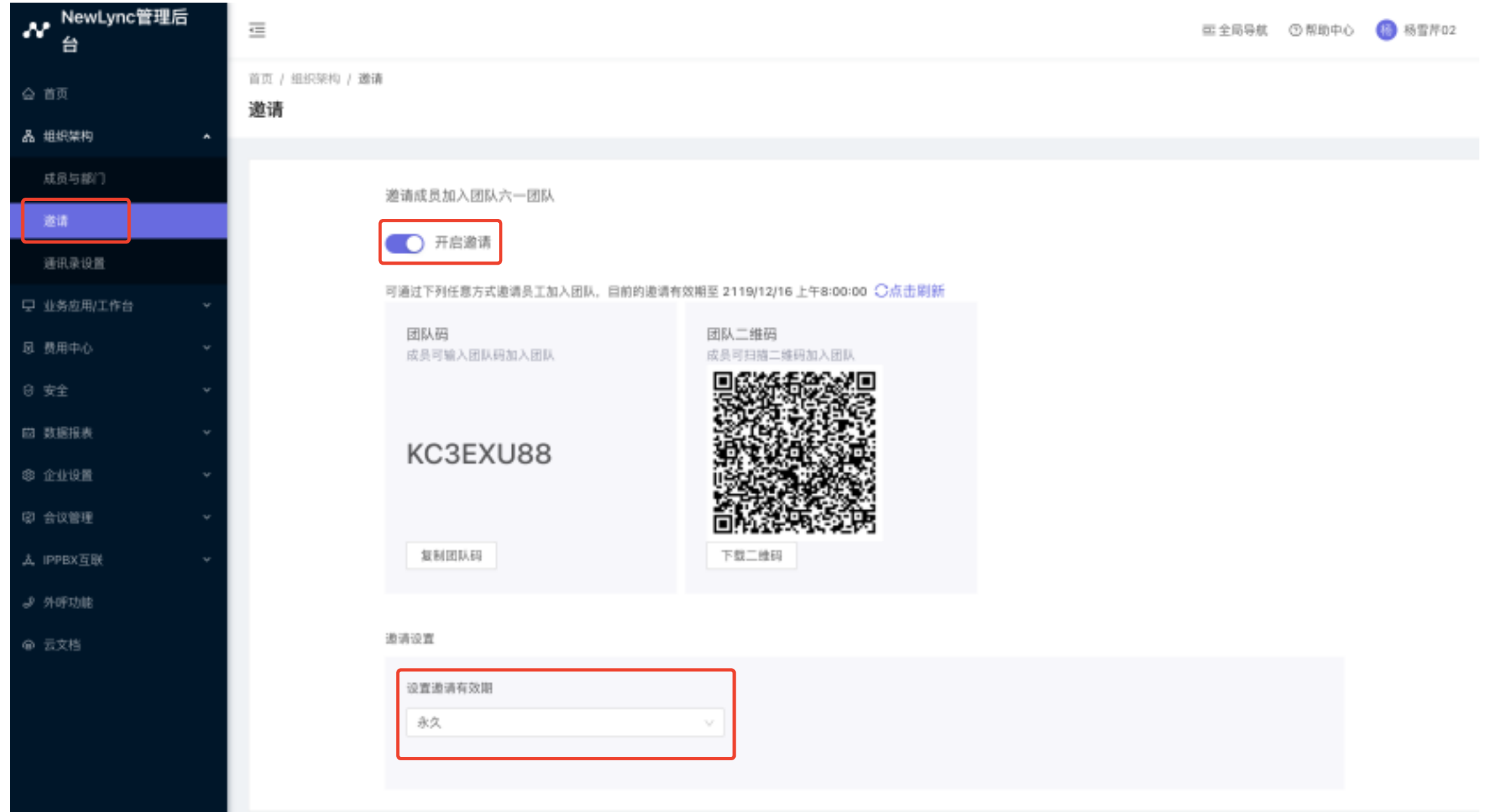

#### 3.新增成员

当新员工入职时,您可通过手动添加方式添加员工。

点击"添加成员"按钮,将成员信息填写完整即可添加(注意:清输入手机号前面的区号)。保存后,该成员是 未激活状态。系统会自动发送一条邀请短信到该成员的手机上,请告知其在注册时务必填写短信中的团队码。

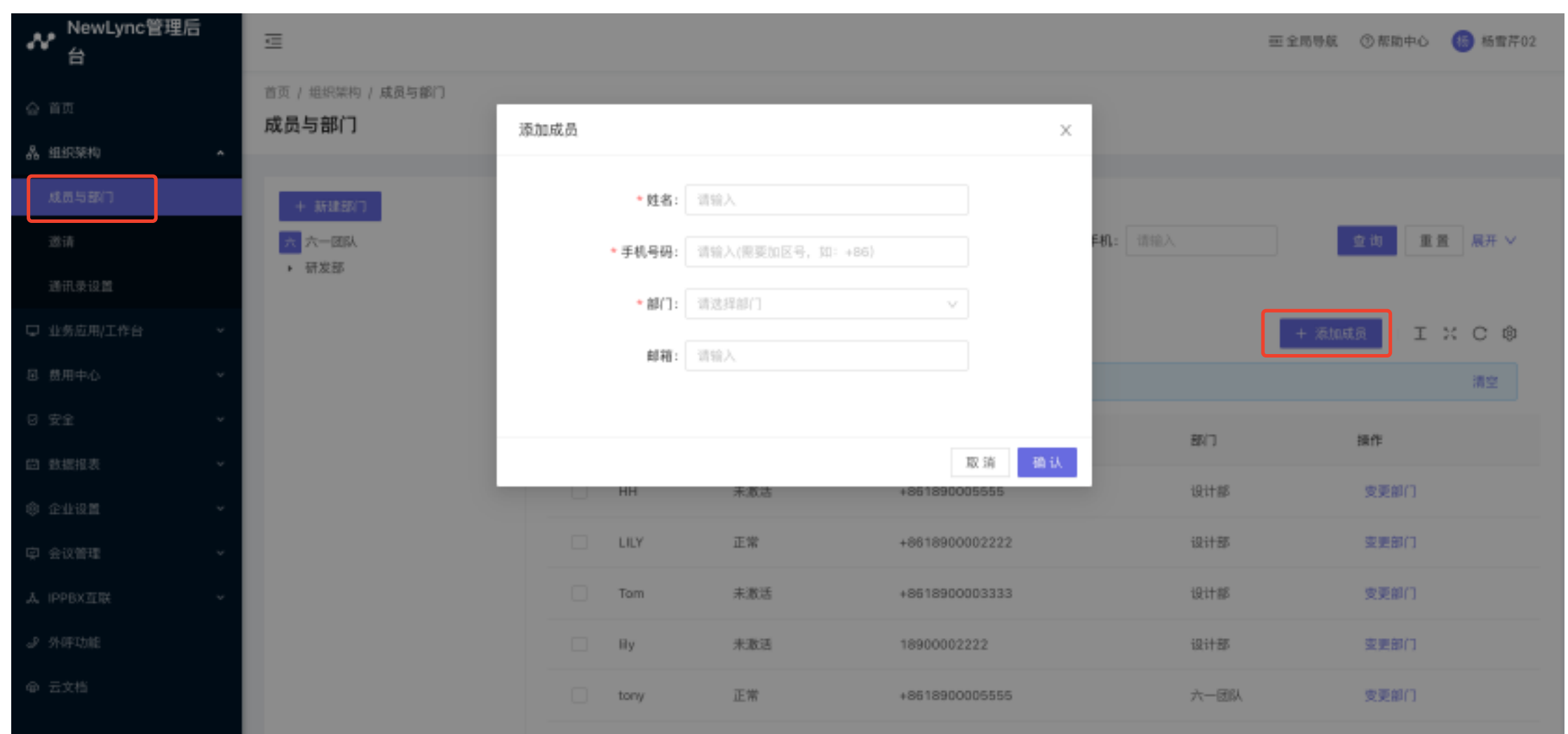

## 三、IPPBX互联

#### 1.添加OM、绑定分机

第一步:点击"添加OM",输入名称和MAC地址,添加完成以后,管理员手机会收到一条带激活码的短信。 注意: 您在添加OM之前, 请联系技术支持获取OM版本进行升级。 技术支持联系方式: 电话 (4007779719)、 QQ (4007779719)、 邮件 (support@newrocktech.com)

第三步:绑定分机,根据您企业情况,填写使用人和分机号,选取对应OM。(注意:请填写OM设备管理系 统中已有的分机号)

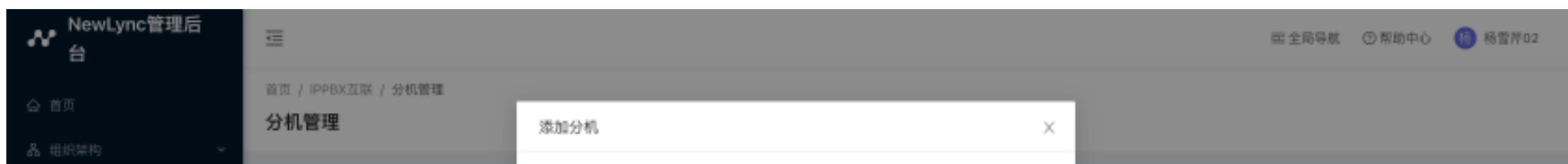

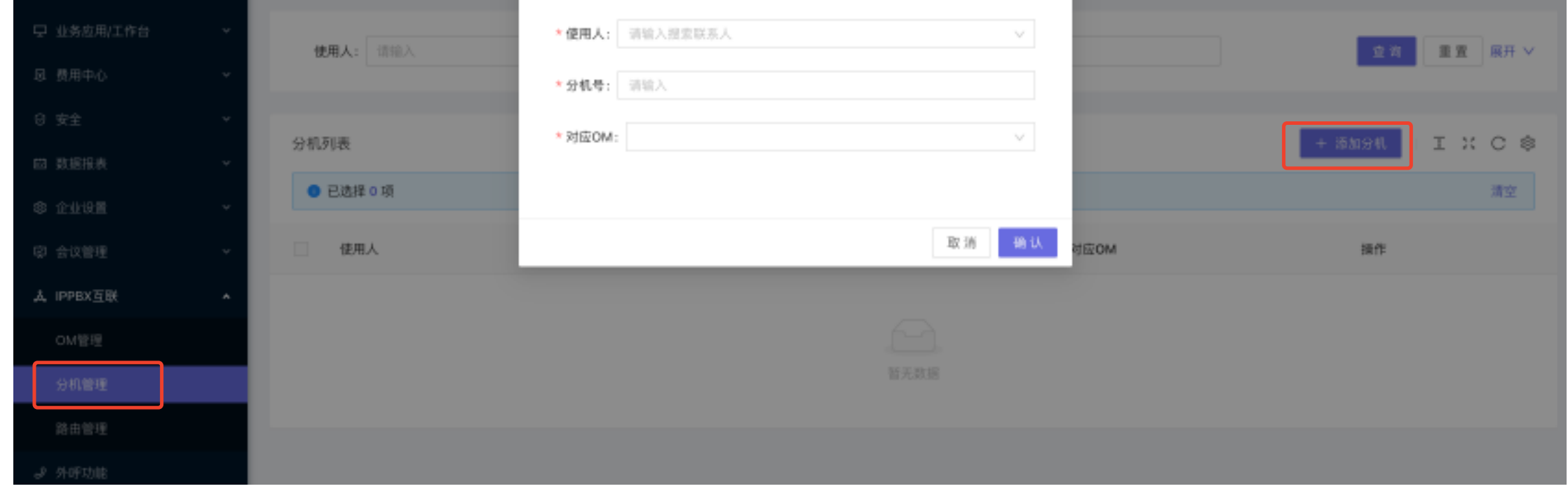

第四步:登录OM设备管理系统, 打开 应用服务 - 云协议办公服务, 给新绑定的分机开启同振功能。

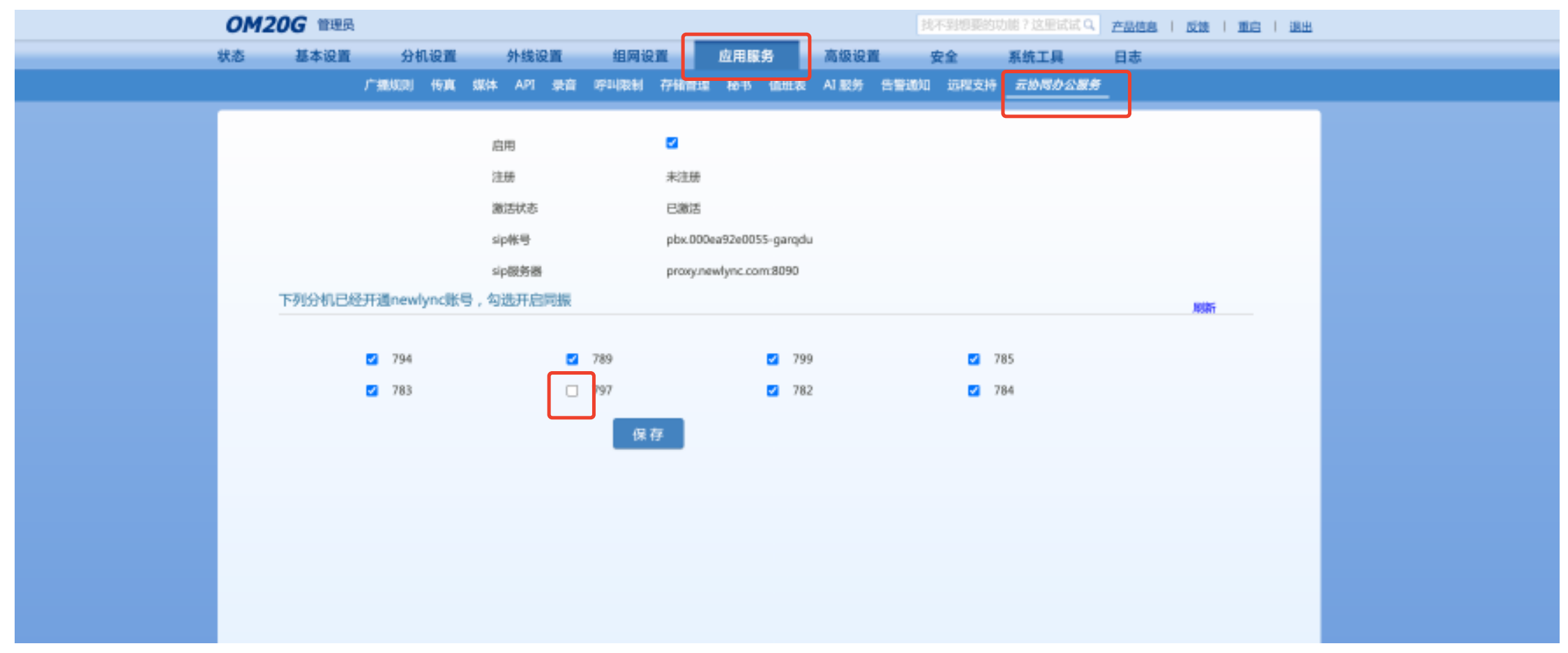

### **2.路由管理**

在路由管理中添加呼叫的路由规则,拨号盘中呼出的号码按照添加的规则路由。例如添加一个以7开头的路 由,路由名称自定义,号码前缀"^7",目的路由选择已添加的设备,保存后即可添加成功。

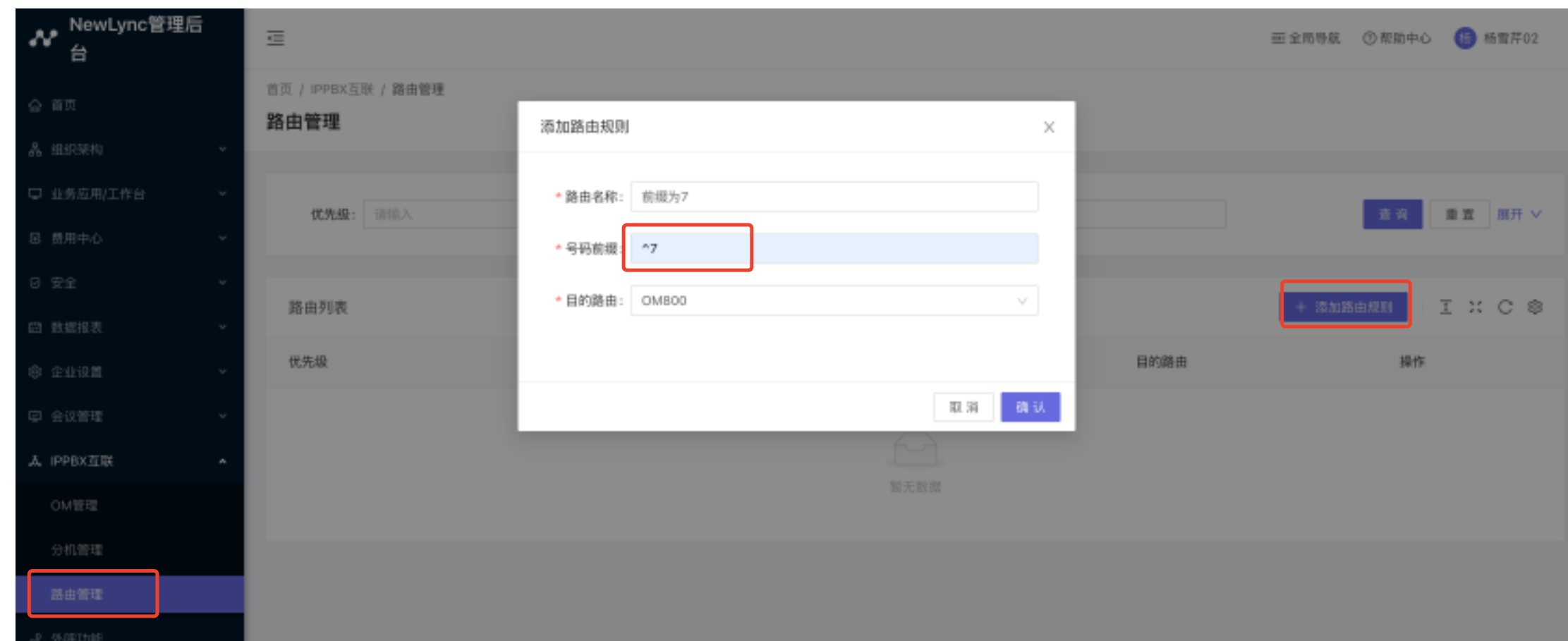

常用路由规则:

匹配某个具体号码, 例如匹配709, 规则中的号码前缀输入 ^709\$ 匹配以7开头的号码,规则中的号码前缀输入 ^7 匹配以7开头的5位号码,规则中的号码前缀输入 ^7[0-9]{4} 匹配以76开头的6到10位号码,规则中的号码前缀输入 ^76[0-9]{4,8}

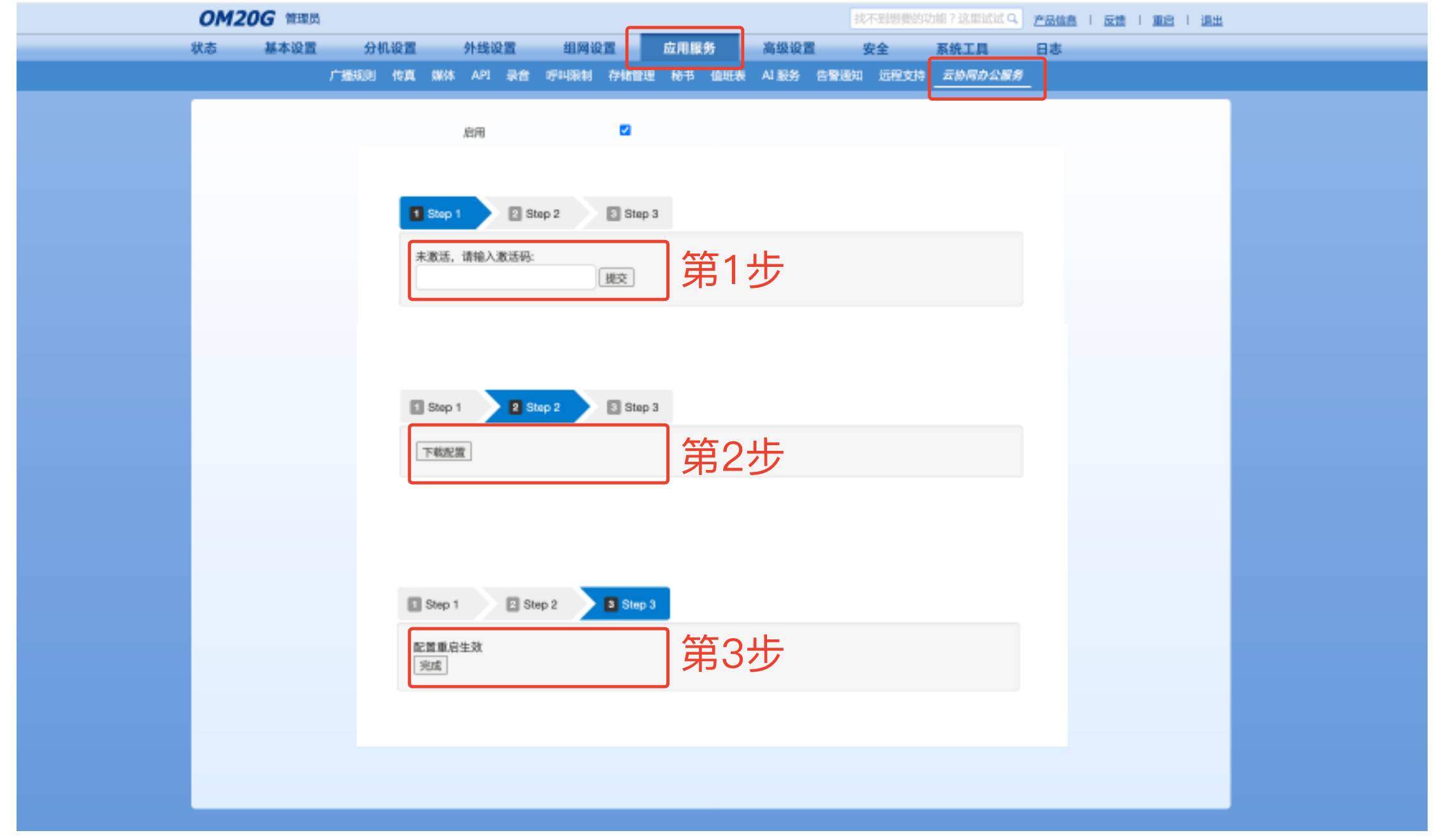

(注意:名称请与OM设备管理系统中的OM名称相对应)

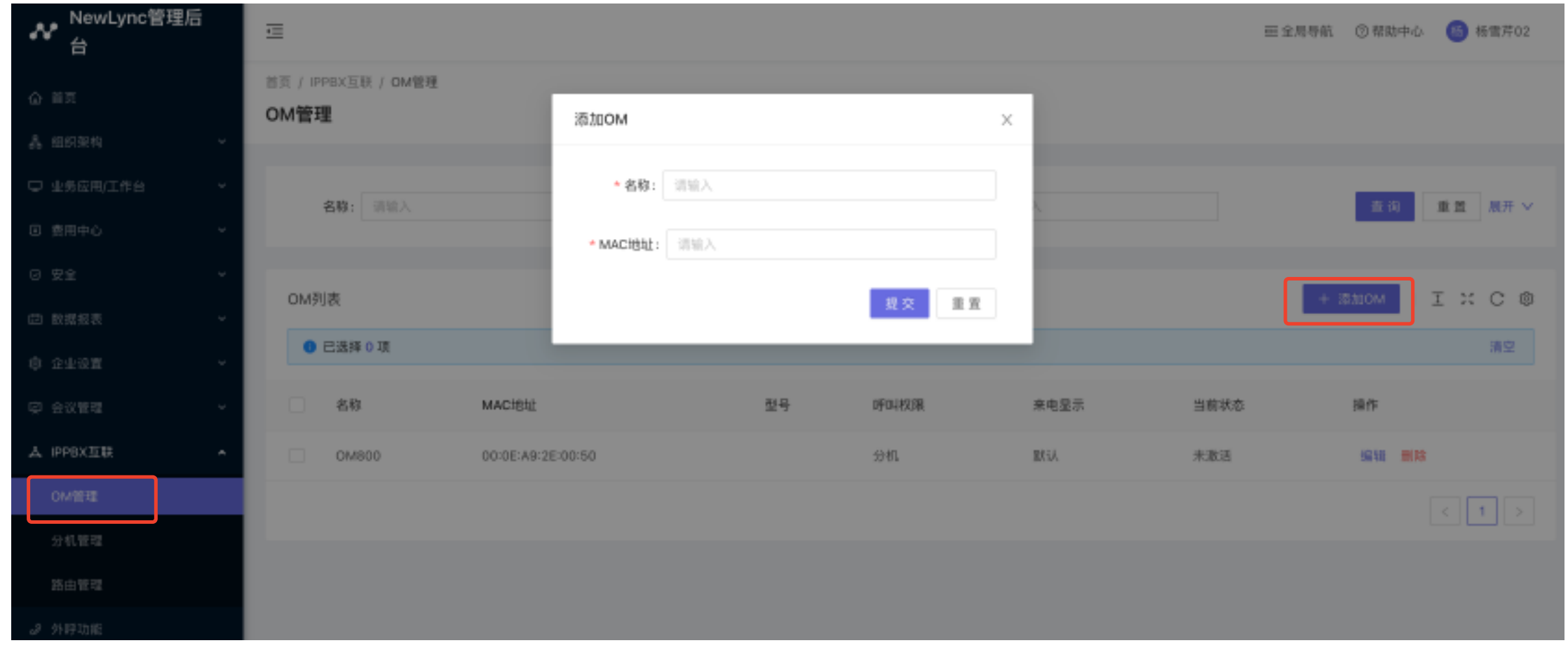

第二步:登录OM设备管理系统, 打开 应用服务 - 云协议办公服务, 在输入框中填写短信中的激活码, 完成 step1-3 。完成后, 请点击右上角的重启按钮, 重启后激活OM。